## 2017 Ace Payroll compliance upgrade

3.44A 2017 upgrade

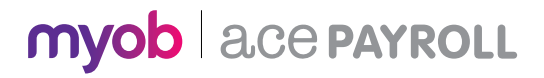

# What's new in this release

News Inland Revenue Holiday Pay ruling reminder

Compliance updates 2017/18 tax changes

**Enhancements** Filter one off reports by department Holiday Pay entitlement calculations made easier

Product updates Renamed holiday pay calculation methods Tax on extra pays

[team@acepay.co.nz](mailto:team%40acepay.co.nz?subject=MYOB%20Ace%20Payroll) acepa[y.co](http://acepay.co.nz).nz

## Installing your March 2017 upgrade

Did you know that you can download the latest version from within Ace Payroll? Simply follow these 3 easy steps.

#### STEP 1

Backup your payroll data to an external drive and close any open programs.\*

\*You may need to log in as a Windows administrator do this.

#### STEP 2

Go to Utilities > Ace Payroll Online > Download An Upgrade and follow the onscreen instructions.

#### STEP 3

Start Ace Payroll, press F5 and check it displays the latest version number 3.44A.

If you experience any difficulties, please check you are connected to the internet and have administration rights to install new software.

- 1 Open Ace Payroll, select Utilities then System Information
- 2 Write down the Program Folder location (the upgrade will be installed to this folder)
- 3 Quit Ace Payroll
- 4 Insert CD and follow onscreen instructions
- 5 Open Ace Payroll and press F5 to check you're running the latest version.

Alternatively you can insert the enclosed CD and follow these steps.

#### $N_{\text{PNN}}$

Back in March 2016, Inland Revenue issued a ruling stating that certain types of holiday pay must be taxed at the higher PAYE rate of extra pay, rather than the regular salary or wages rate.

We released software version 3.43D on 31 March to help you handle these new requirements.

The higher extra pay rate will be applied to holiday pay in advance, cashed up holiday pay, and termination payments. As you add holiday pay, Ace Payroll will calculate the correct PAYE rate for you.

Here's how it would work if you entered holiday pay in advance for an employee:

- 1 Click Calculate Pays, then Leave.
- 2 Click Holiday Pay.
- 3 For this example, click Current Employee (but remember, the Termination Payment and Cash Up Holiday Pay options will also attract the extra pay rate).
- 4 You'll be prompted to Enter Days taken and Enter Daily Rate, and then Confirm the details you've entered.
- 5 Click Holiday Paid In Advance (the Taking Paid Holidays option will attract the regular salary or wages rate).
- 7 If you want, you can click Report to see how the rate was calculated.
- 8 When you're done with the Report, return to the previous screen and continue. You'll be prompted to Confirm the details to finalise the holiday pay.
- **9** The holiday pay will be entered in the Calculate pays window. If you need to, you can edit it by clicking in the field.

**Holiday & Leave** myob | ace PAYROLL Public Holiday Taken - pay an employee for a public holiday on which<br>they did not work. Public Holiday Worked - use this method when an employee works on a<br>day that is a public holiday. **Sick Leave Taken** for an employee away on sick leave Alternative Holiday Taken - when an employee takes an alternative<br>holiday that arose from their working on a public holiday. Holiday Pay - either aking annual leave, or on termination. Alternative Holiday Sold - to pay an employee if they have not taken an alternative holiday after twelve months. avement Leave - when the employee has suffered a bereavement Leave Without Pay - to itemise days off for an employee on leave with

#### mvob | ace PAYROLL **Current or Final Holiday Pay**  $\checkmark$ Current Employee - your employee is taking leave and wants to be paid some or all holiday pay that is due to them. ination Payment - select this option if your employee is terminating their employment with you. Cash Up Holiday Pay - at the request of an employee, cash up to one week of the annual leave entitlement.

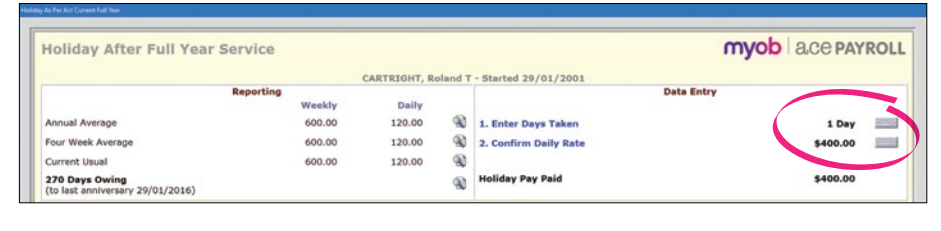

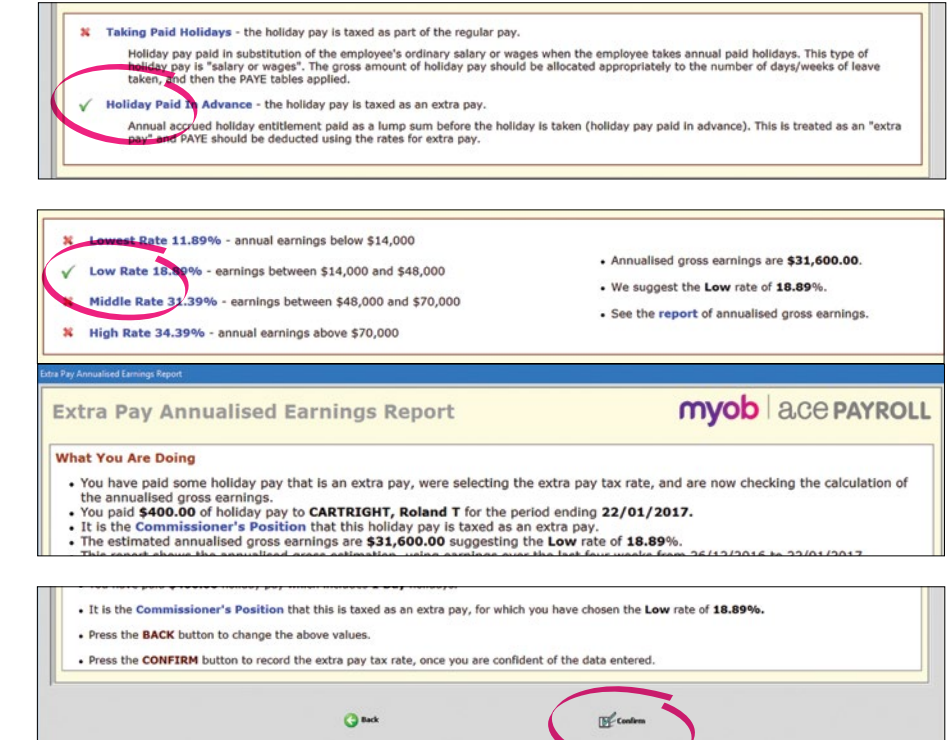

## Compliance update

#### 2017/18 tax and compliance changes

With new financial year fast approaching, you can trust MYOB Ace Payroll to simplify your tax obligations.

This compliance upgrade includes:

- + Fully updated ACC rates and thresholds for the 2017/18 financial year.
- + If you have an employee using a Special Tax Code the PAYE on extra payments will now be calculated using that code.
- + The ACC Levy Threshold cap will now be applied to extra pay amounts and holiday pay that's paid in advance.

## Enhancements

#### Filter one off reports by department

If you assign employees to departments and have frequently used the One Off Report - you can now filter the report to show employees for a single department.

When choosing your One Off Report options, click Selected Only in the Department box and then select the department you want to report on.

### Holiday Pay entitlement calculations made easier

Your employees might need to change the number of days they work per week. You can now choose how to handle their outstanding holiday pay entitlements.

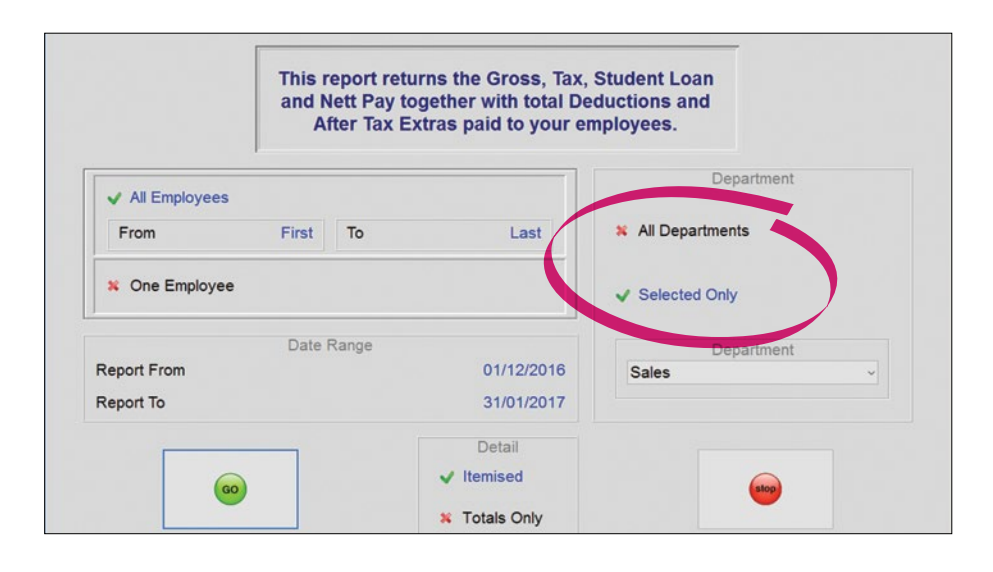

#### You can choose to either:

Keep the current number of days they are owed, and work out future holiday pay entitlements based on their new working arrangement.

#### or

Recalculate their existing holiday pay entitlement balance based on the new working arrangement. This will result in the number of days they're owed going up or down, depending on whether they're working more or fewer days per week.

For example, say an employee who currently works 2 days a week has an entitlement balance of 4 days (2 weeks). From 1 February, they will work 3 days a week. You can now choose to:

Keep the leave balance owing as 4 days, and calculate future entitlements based on the increased number of working days.

#### **or**

Increase the employee's opening leave balance as at 1 February to 6 days, which is still 2 weeks, based on the increased working days per week.

After entering the new number of days worked, click the date showing in the Changing the Days Worked Each Week window to enter the date that the change takes effect.

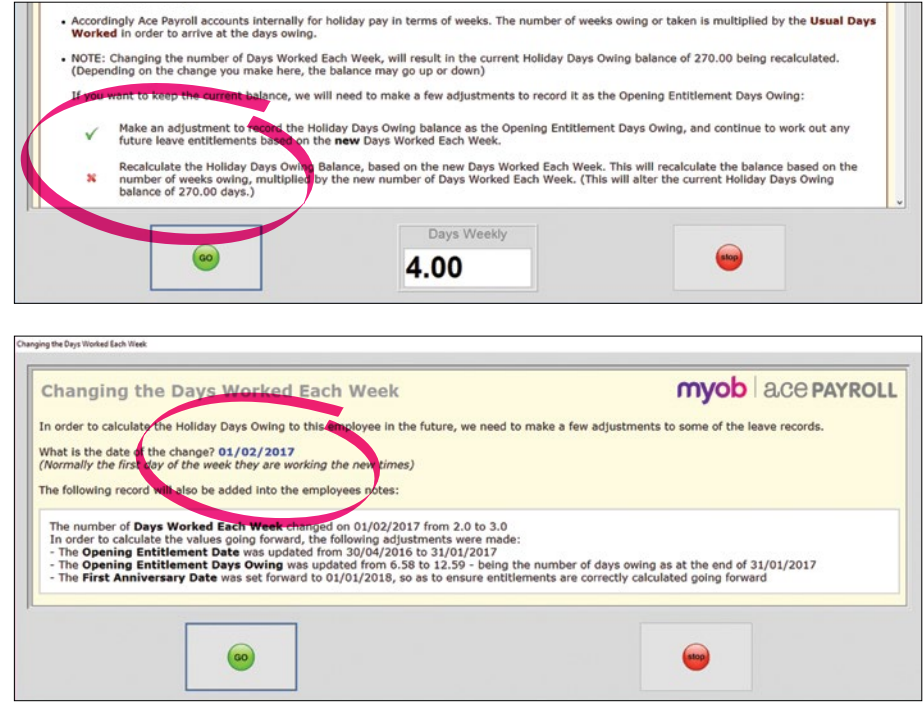

## Product updates

#### Renamed holiday pay calculation methods

In this release, you'll notice that two of the holiday pay calculation methods have been renamed.

Previously you could choose from "As Per Act" and "As Per Act - Custom". These have been renamed to "Annual Leave entitlement" and "Annual Leave - Custom".

Note that the underlying holiday pay calculations for these two methods have not changed.

If your employees are entitled to four weeks leave per year, select the "Annual Leave entitlement" calculation method. If they're entitled to more than four weeks leave per year, select the "Annual Leave - Custom" method.

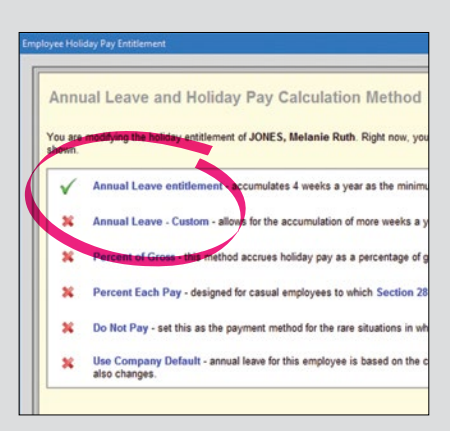

#### Tax on extra pays

A "Lowest Rate of 11.89%" has been added when making extra payments to employees whose grossed-up 4 weekly wage is under \$14,000 to ensure that the correct amount of PAYE is deducted for these types of payments.

Note: this includes the ACC surcharge of 1.39% that is applied to these types of payments when relevant.

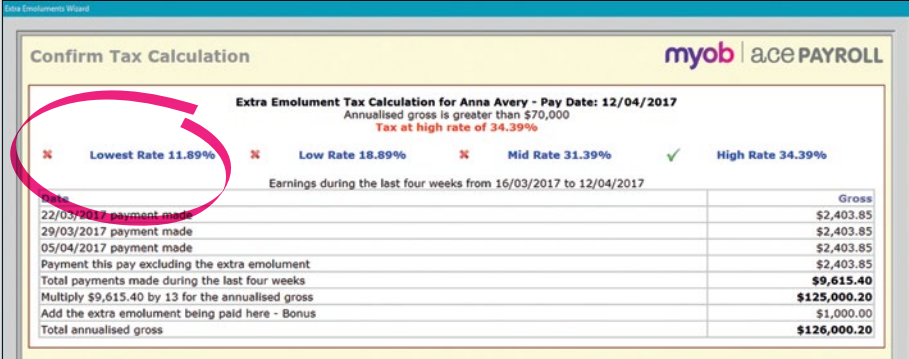